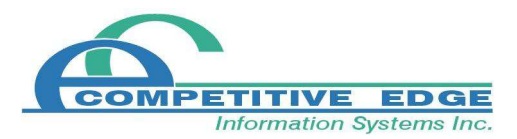

## **Installation Instructions**

- 1. Determine the version of Windows you have installed and go to the appropriate heading on the download page.
- 2. Download and install the 3 software components in order.

During the installation process you will be required to click Run/Continue/Allow/Etc to any security warnings you encounter.

Step 1 - Access Runtime

- Execute the AccessRuntime.exe file and follow the installation prompts.
- Step 2 CEIS Components
	- Execute the CEISComponentSetup.msi file and follow the prompts.
- Step 3 Update
	- Execute the CEISUpdate10.exe file.
	- A WinZip window will appear. Click 'Unzip' and then close the WinZip window.
- 3. Copy the appropriate shortcut to your desired location.
	- 1. Browse to C:\CompetitiveEdge\CEIS
	- 2. If you are running Windows XP or Vista copy the 'CEIS 32' file
	- 3. If you are running Windows 7 or 8 copy the 'CEIS 64' file
	- 4. Browse to your desired shortcut location like the desktop and paste the file

4. Using the shortcut open your software. You will receive a message that your data files are linked incorrectly. A 'Link Table Manager' window will appear. Using the browse buttons, the database on each row to the matching database file on your 'server'.

- To find your server in the browse window, select Desktop then select Network or My Network Places. You will then see a list of computer names on your network.

-Select the computer that acts as your server, or main computer, for the CEIS application.

- Select CompetitiveEdge, then CEIS and double-click on the required database file (CEISArchive, CEISData, CEISSetup, CEDictionary). Repeat this process for each data file and

Note: Before step 4 can be completed the C:\CompetitiveEdge folder on your main computer must be shared with read, write and modify permissions. Please contact a qualified IT person if you require assistance with this step.